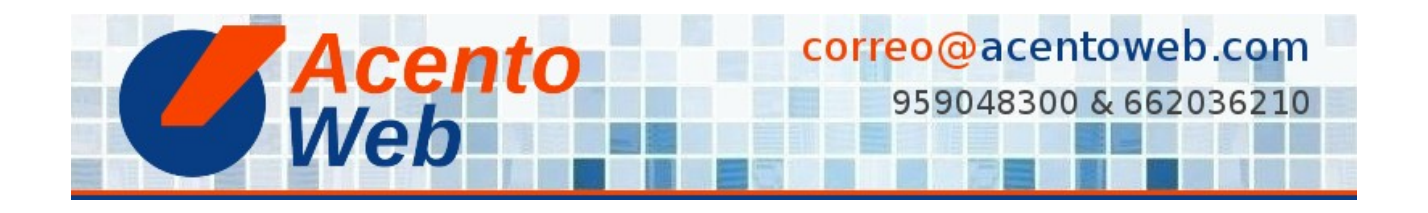

## **[AÑADIR UNA DIAPOSITIVA FTW SLIDER](https://acentoweb.com/es/ayuda/aplicaciones/plones/complementos/ftw-slider/anadir-un-carrusel-de-diapositivas-ftw-slider)**

## **Cómo crear y publicar una diapositiva en un carrusel FTW Slider**

**Tipo:** Guía | **Materia:** Sitio Web | **Contenido:** Plone | **Versión:** 4 » 4.3

- 1. Vaya a la carpeta en que se encuentra el carrusel [FTW Slider](https://acentoweb.com/es/ayuda/aplicaciones/plones/complementos/ftw-slider) (puede ser la carpeta raíz del sitio o cualquier otra).
- 2. *Contenidos*.
- 3. *Carrusel.*
- 4. *Agregar nuevo... Slider Pane*.
- 5. Cumplimente el formulario (recomendamos que *Título* y *Text* sean frases muy cortas, para que cada una de ellas quepa en una sola línea en cualquier pantalla):
	- *Título*
	- *Text* (HTML soportado).
	- *Image* (recomendamos que la imagen tenga una resolución de 72 ppp y, en su caso, calidad JPG del 70% al 85%) (el tamaño recomendado en el caso de nuestra clientela, suele ser de 2000 x 1000 píxeles -ancho x alto-) (recomendamos [GIMP](https://acentoweb.com/es/ayuda/edicion-grafica/gimp) para [recortar](https://acentoweb.com/es/ayuda/edicion-grafica/gimp/recortar-imagenes) y [reducir](https://acentoweb.com/es/ayuda/edicion-grafica/gimp/reducir-imagenes) imágenes).
	- *Link* (enlace interno) o *External URL* (enlace externo).
- 6. *Guardar*.
- 7. *Estado: Privado* => *Publicar*.

## **Fuente**: [Añadir una diapositiva FTW Slider](https://acentoweb.com/es/ayuda/aplicaciones/plones/complementos/ftw-slider/anadir-una-diapositiva-ftw-slider) (incluye vídeo)

## **Contenido relacionado**:

[Plone FTW Slider](https://acentoweb.com/es/ayuda/aplicaciones/plones/complementos/ftw-slider) **[Complementos](https://acentoweb.com/es/ayuda/aplicaciones/plones/complementos)** [Plone](https://acentoweb.com/es/ayuda/aplicaciones/plones)